# **BIOS ME7** 更新為 **ME8** 操作指南

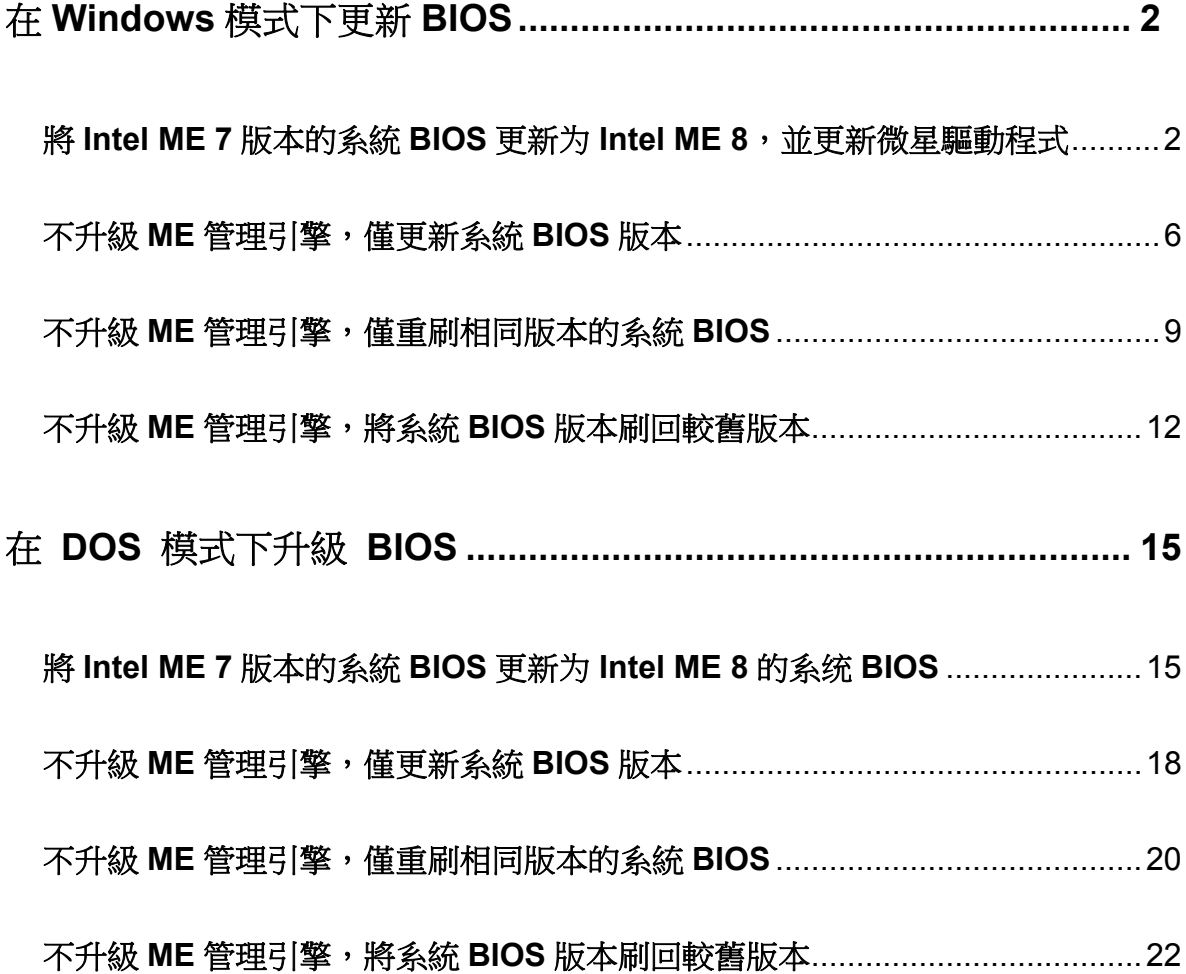

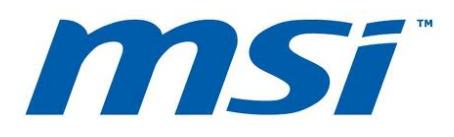

## 在 **Windows** 模式下更新 **BIOS**

#### 將 **Intel ME 7** 版本的系統 **BIOS** 更新为 **Intel ME 8**,並更新微星驅動程式

- 1. 請至微星官網下載更新封包。
- 2. 將檔案解壓縮到 USB 隨身碟。

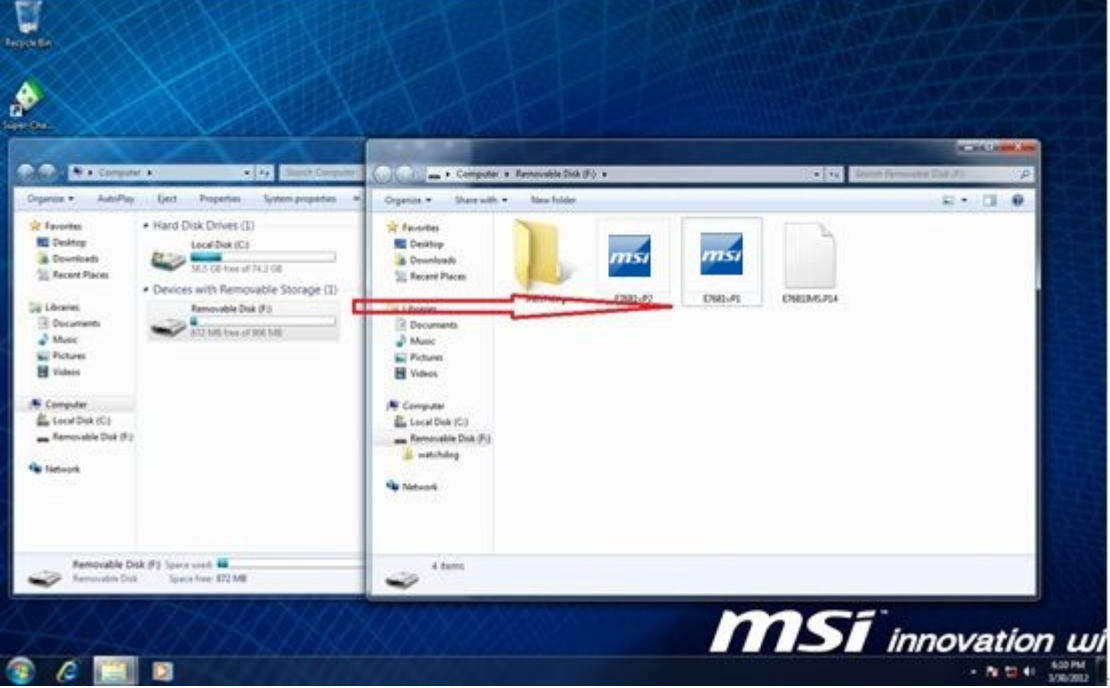

- 3. 執行更新程式。
- 4. 先關閉所有其他應用程式後,再勾選 I Agree、點按"OK"。

## 注意**:** 系統會在 **BIOS** 更新完成後重新啟動。

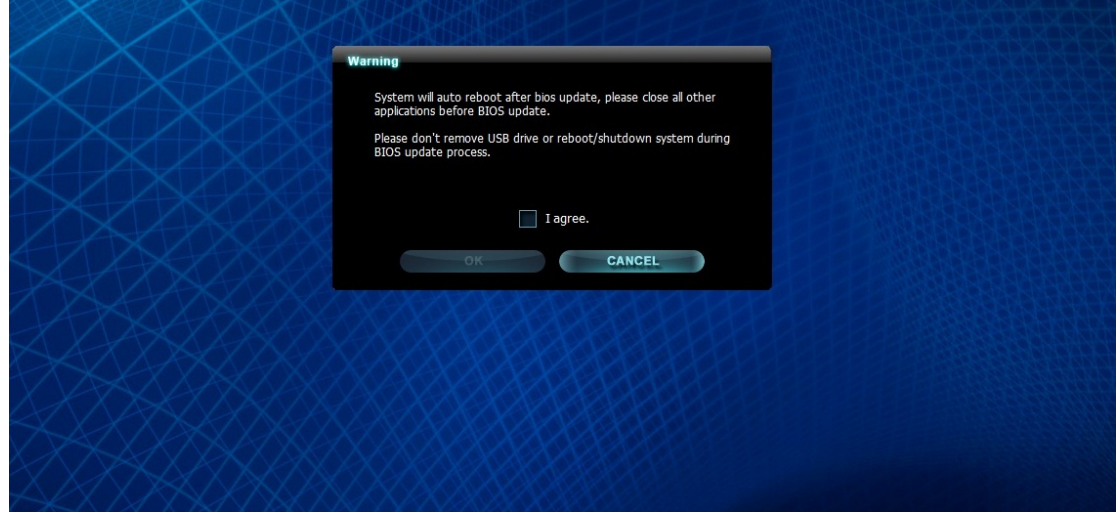

5. 按"OK"開始刷新系統 BIOS。

注意**:** 請不要在 **BIOS** 更新過程中移除 **USB** 隨身碟**!!** 

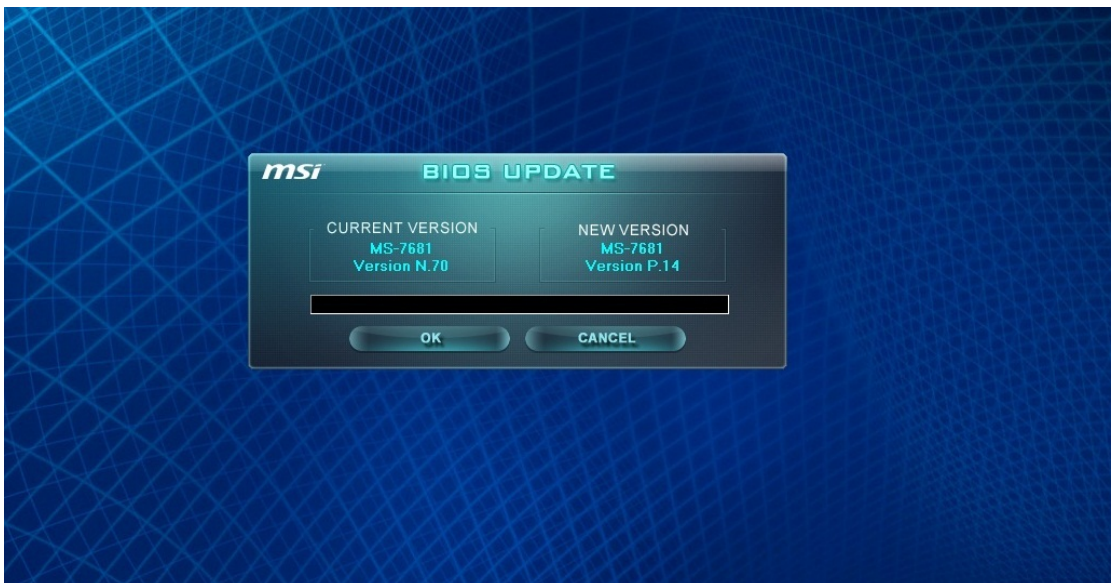

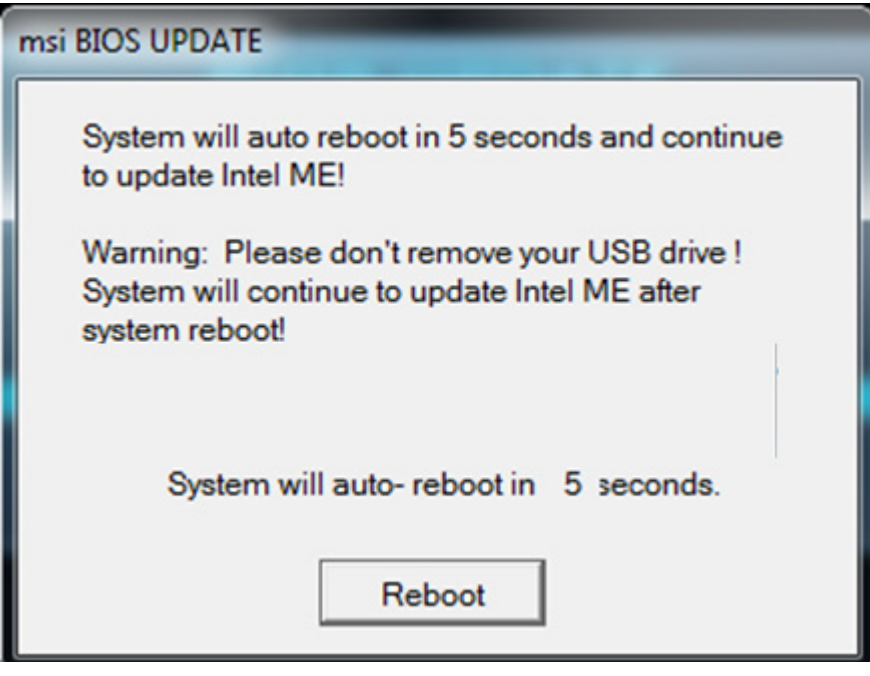

注意**:**系統會重新啟動,以更新 **Intel ME** 韌體。

6. 系統將開始更新 BIOS ME。

注意**:** 請不要在 **BIOS** 更新過程中移除 **USB** 隨身碟。

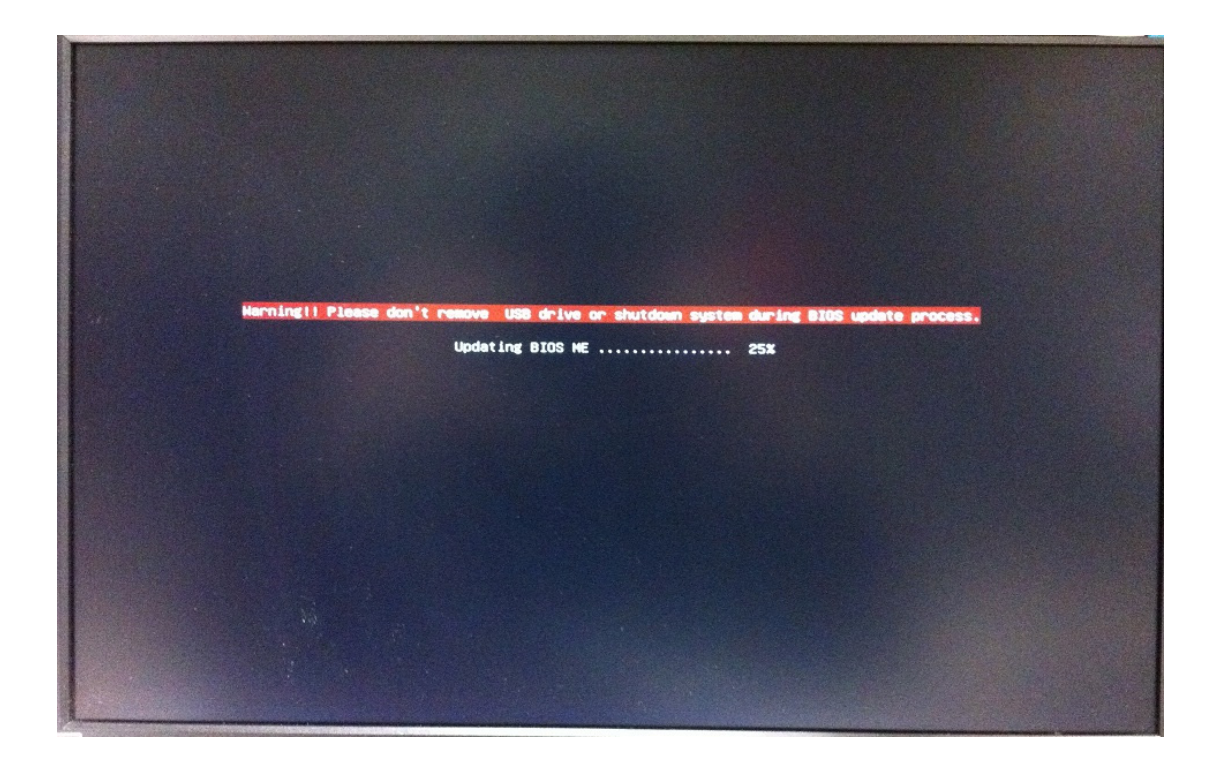

7. 成功更新 Intel ME 8 韌體後, 螢幕會顯示"BIOS Updated Successfully"資訊,並 在 5 秒後自動重啟系統。

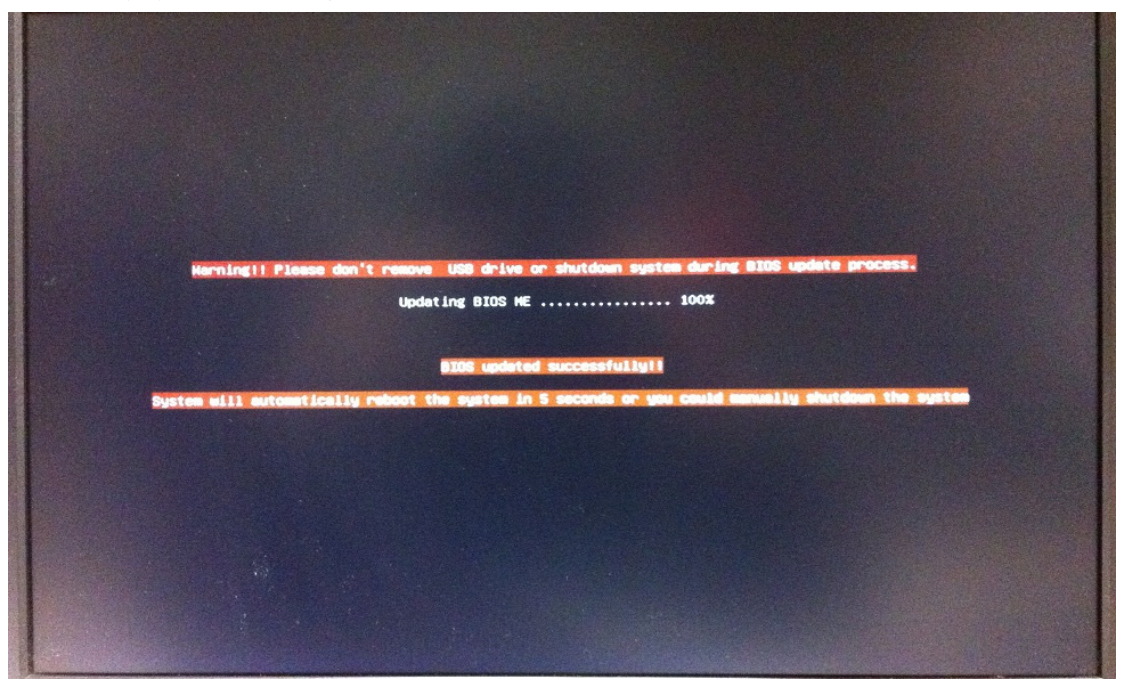

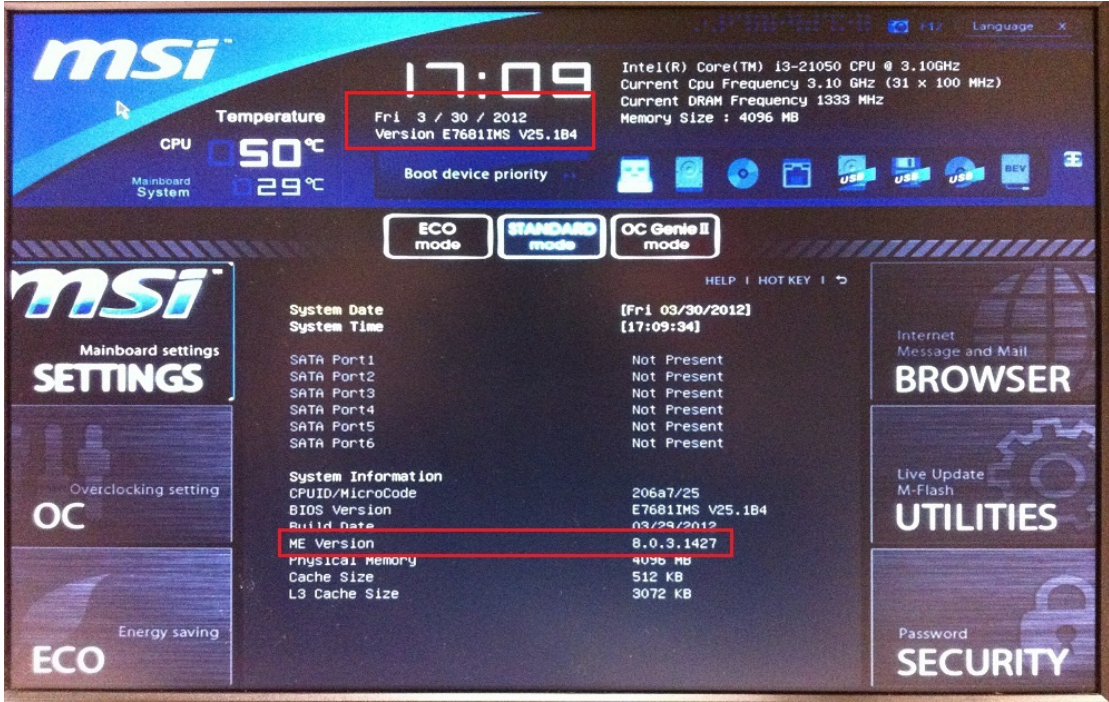

## 安裝 **MSI** 驅動程式更新工具

9. 請依據您的作業系統從微星網站下載並安裝 MSI 驅動程式更新工具。

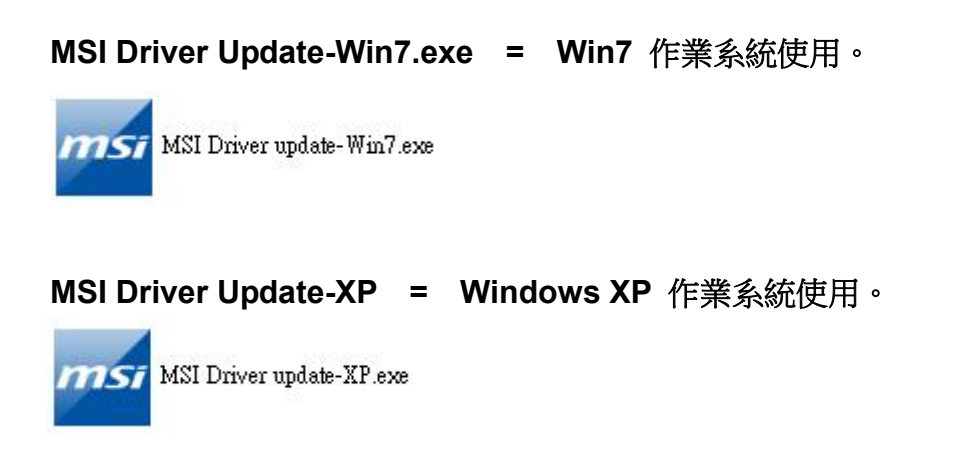

注意**:** 如果您在安裝 **MSI** 驅動程式更新工具後將 **CPU** 由 **Sandybridge** 更換為 **Ivybridge**,您必須再重新安裝 **MSI** 驅動程式更新工具。

A. 如果您正使用 Sandybridge CPU,您只需要更新 Intel ME 8 驅動程式。

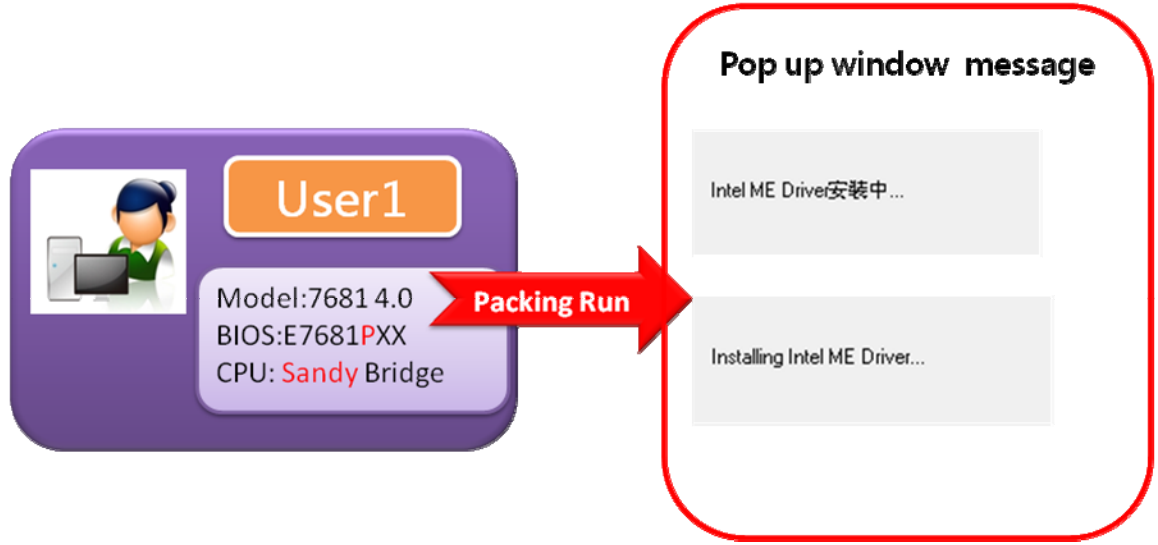

B. 如果您正在使用 Ivybridge CPU,系統將會提示您更新 Intel ME8 驅動程式/內建顯 示晶片驅動程式/ 晶片組驅動程式。

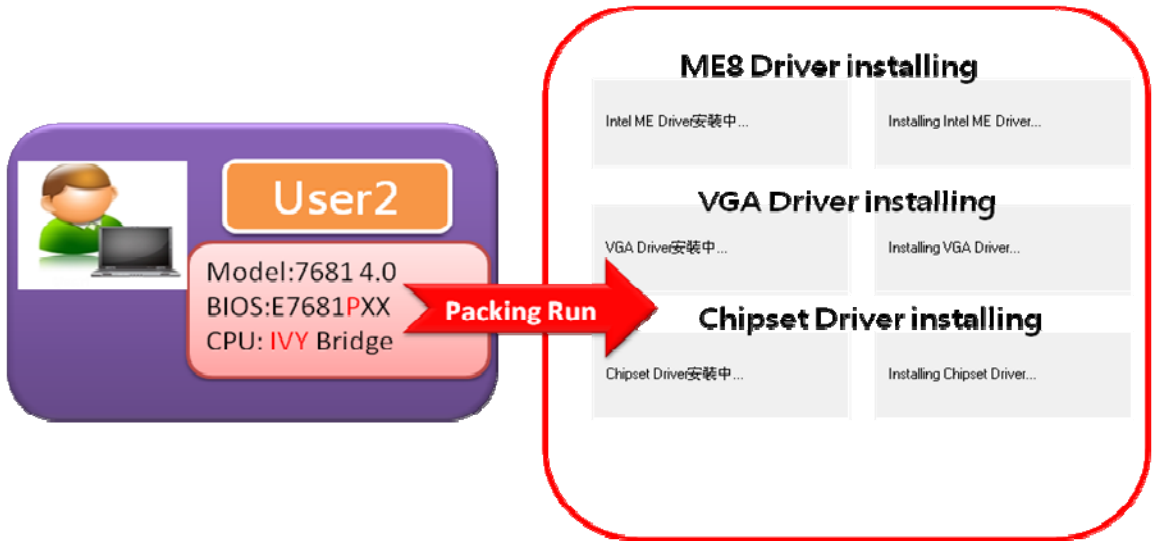

注意**:** 為確保新驅動程式正常運作,請在更新驅動程式後重新啟動您的系統。

## 不升級 **ME** 管理引擎,僅更新系統 **BIOS** 版本

- 1. 請至微星官網下載更新封包。
- 2. 將檔案解壓縮到 USB 隨身碟。

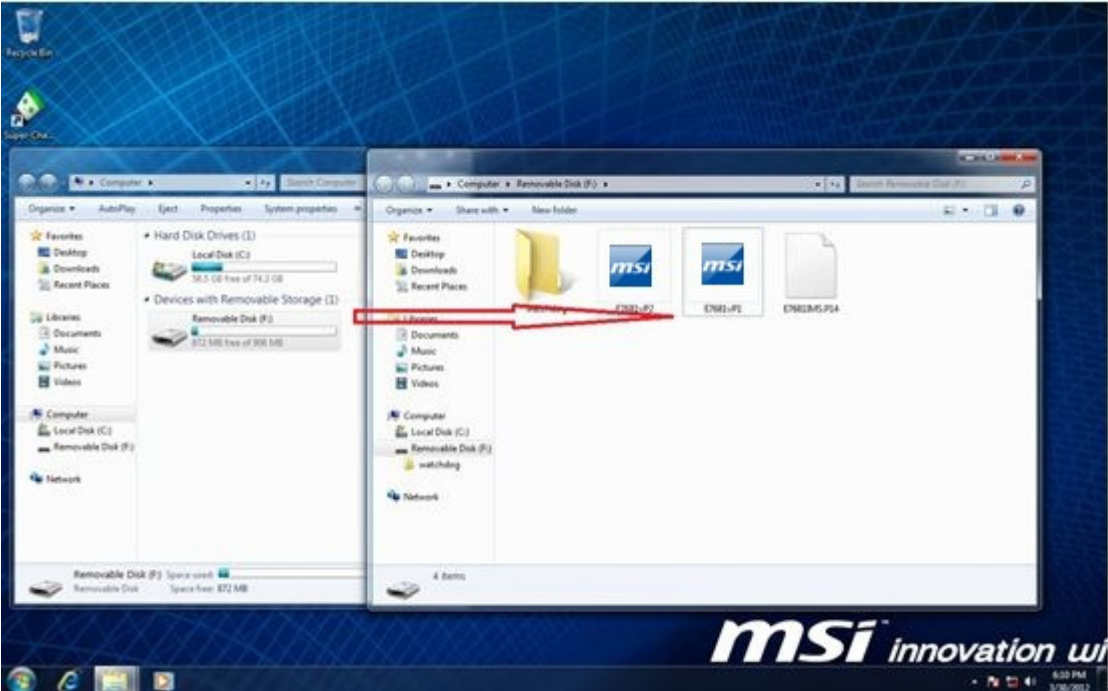

- 3. 執行更新程式。
- 4. 先關閉所有其他應用程式後,再勾選 I Agree 和"OK"。

# 注意**:** 系統會在 **BIOS** 更新完成後重新啟動。

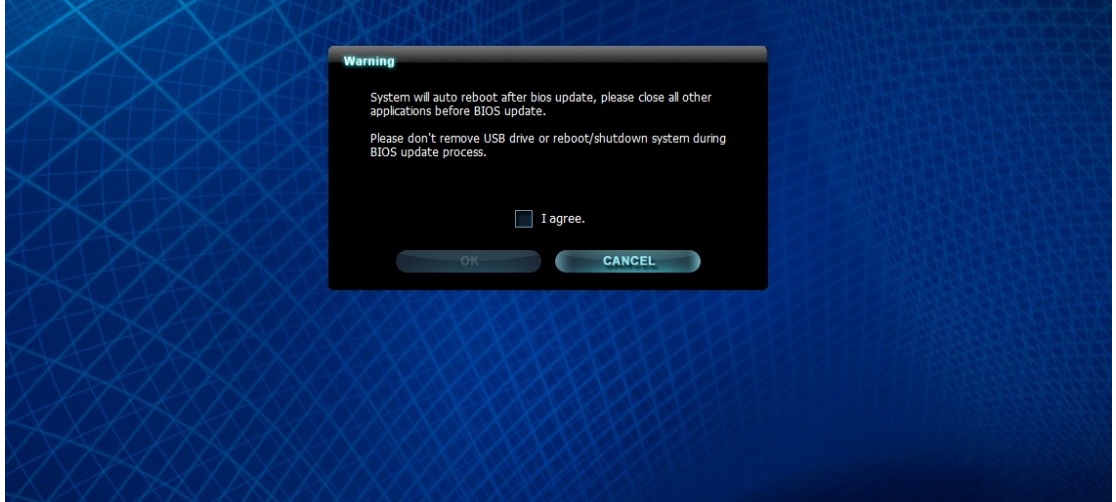

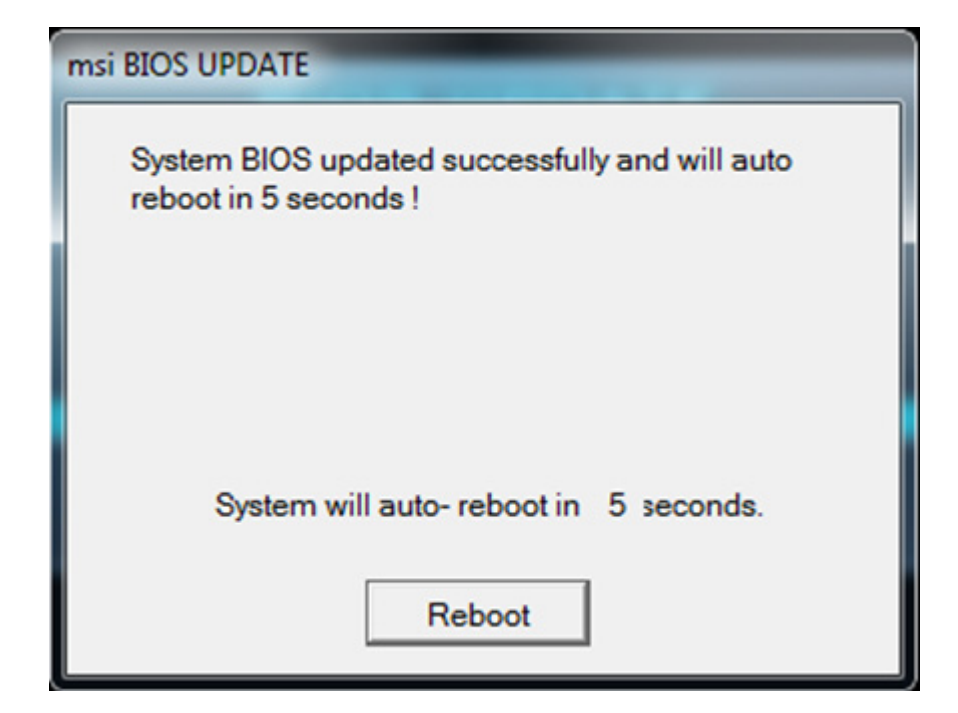

5. 按"OK"開始刷新系統 BIOS。

## 注意**:** 請不要在 **BIOS** 更新過程中移除 **USB** 隨身碟**!!**

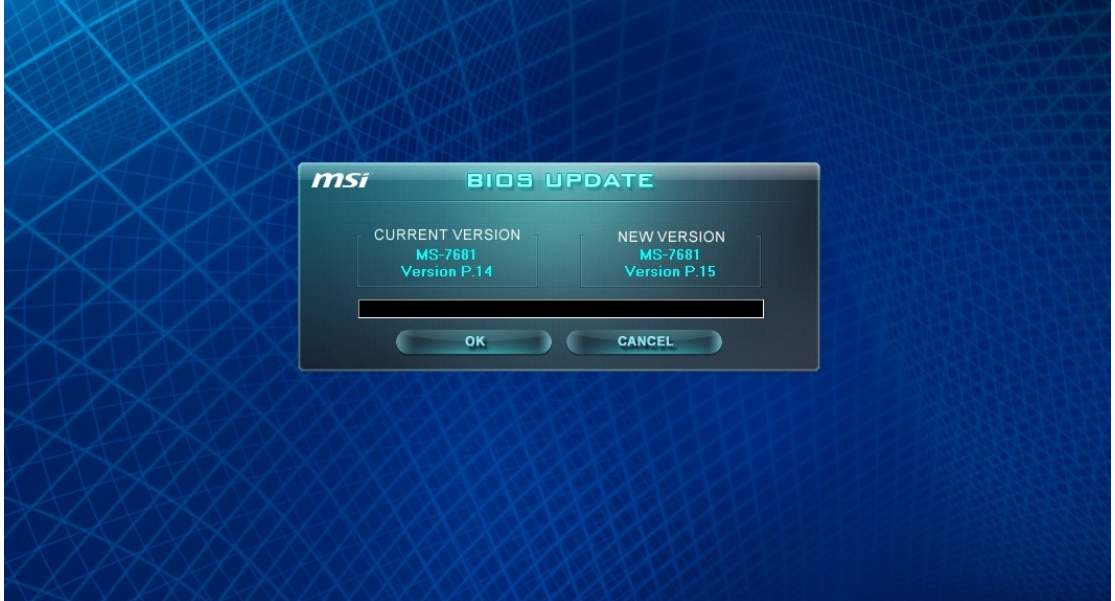

## 注意**: Windows** 將在 **BIOS** 更新後重新啟動。

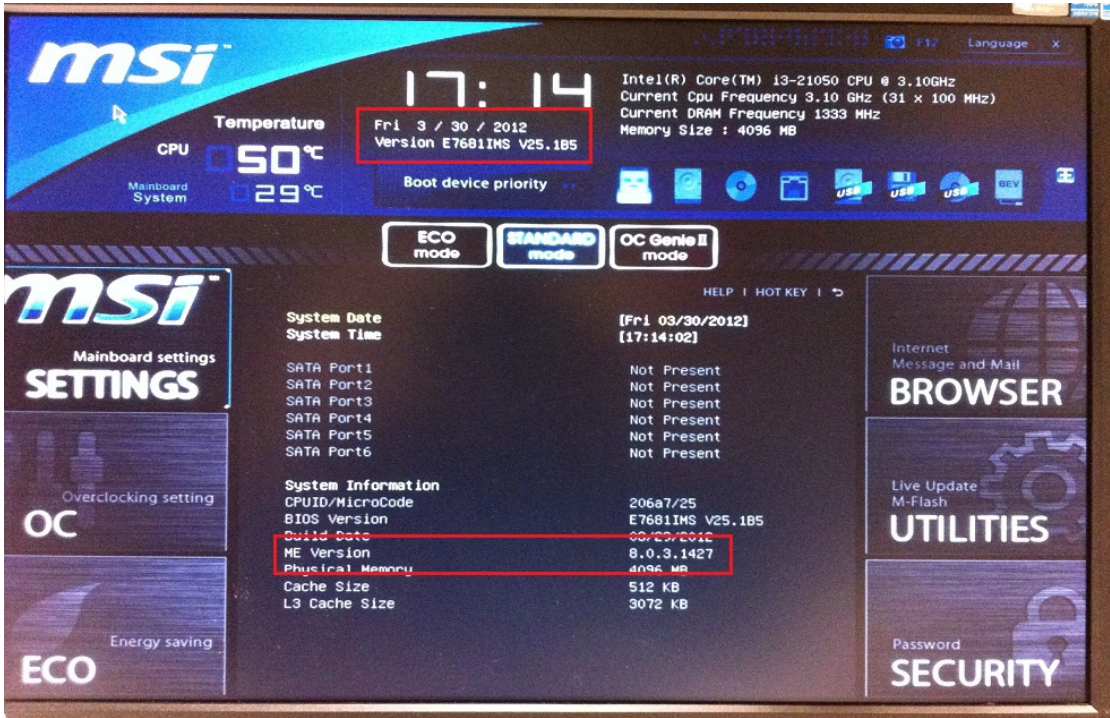

## 不升級 **ME** 管理引擎,僅重刷相同版本的系統 **BIOS**

- 1. 請至微星官網下載更新封包。
- 2. 將檔案解壓縮到 USB 隨身碟。

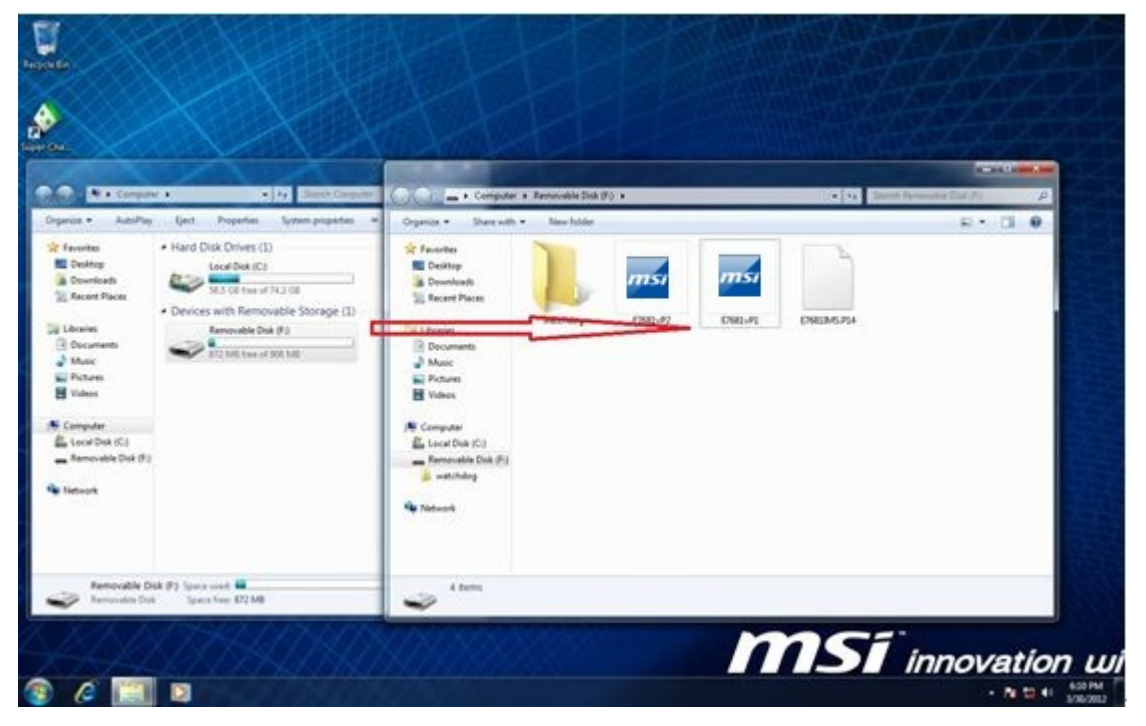

- 3. 執行更新程式。
- 4. 先關閉所有其他應用程式後,再勾選 I Agree、點按"OK"。

## 注意**:** 系統會在 **BIOS** 更新完成後自動重新啟動。

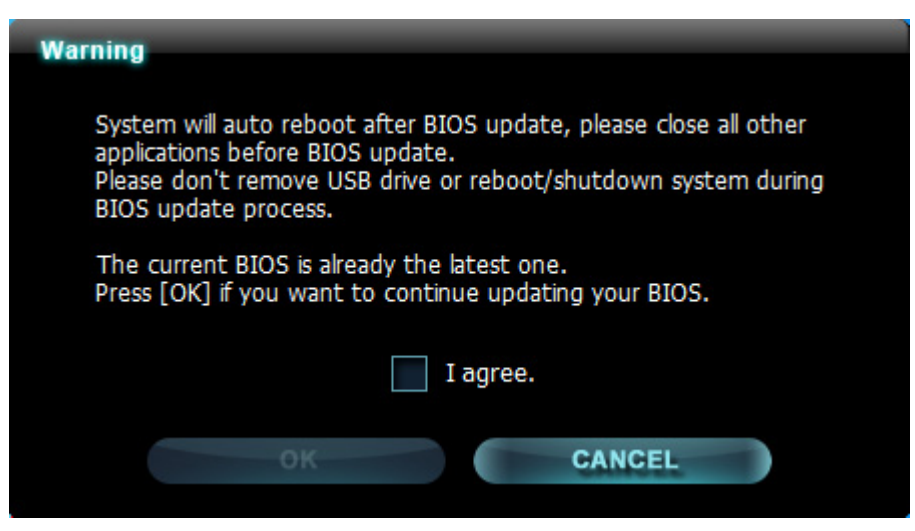

5. 按"OK"開始刷新系統 BIOS。

## 注意**:** 請不要在 **BIOS** 更新過程中移除 **USB** 隨身碟**!!**

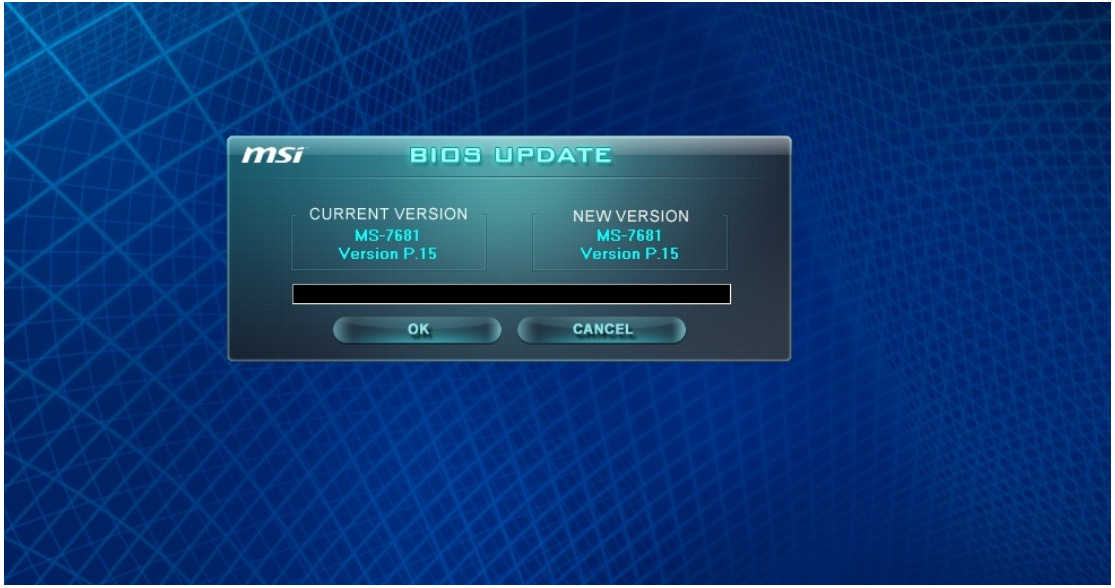

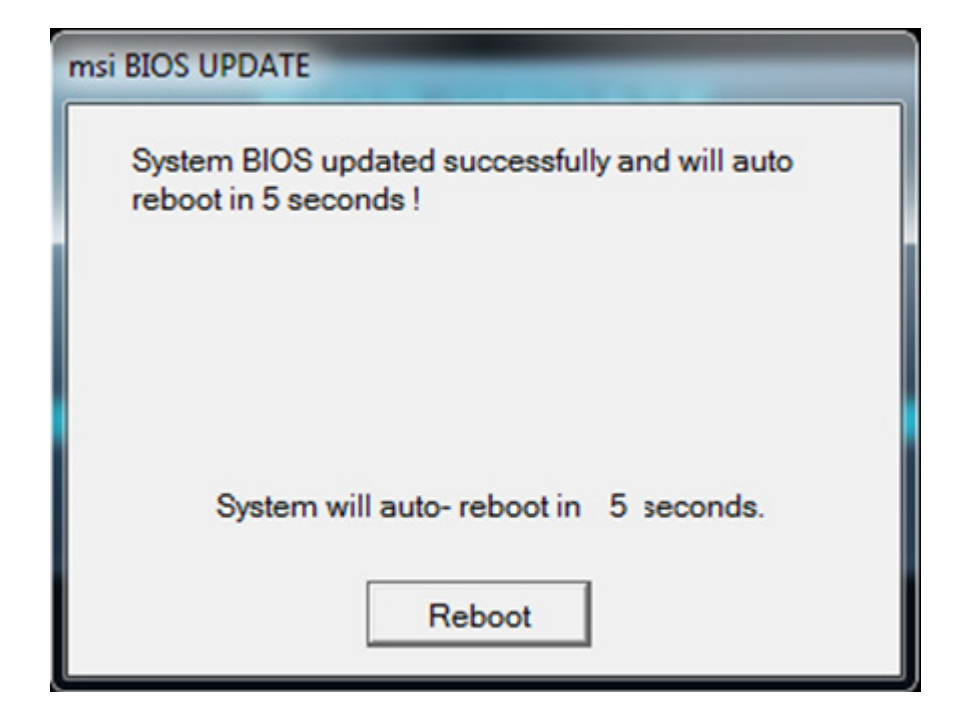

## 注意**:** 系統會在 **BIOS** 更新完成後重新啟動。

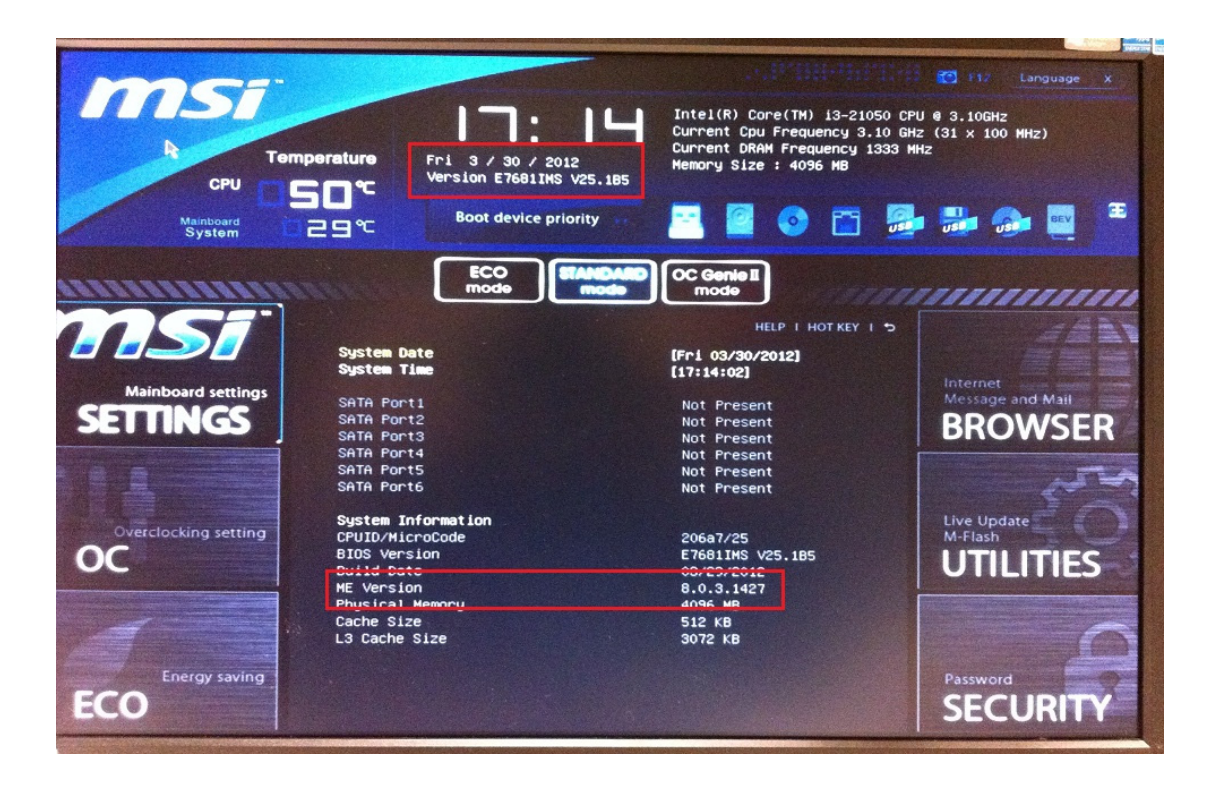

#### 不升級 **ME** 管理引擎,將系統 **BIOS** 版本刷回較舊版本

- 1. 請至微星官網下載更新封包。
- 2. 將檔案解壓縮到 USB 隨身碟。

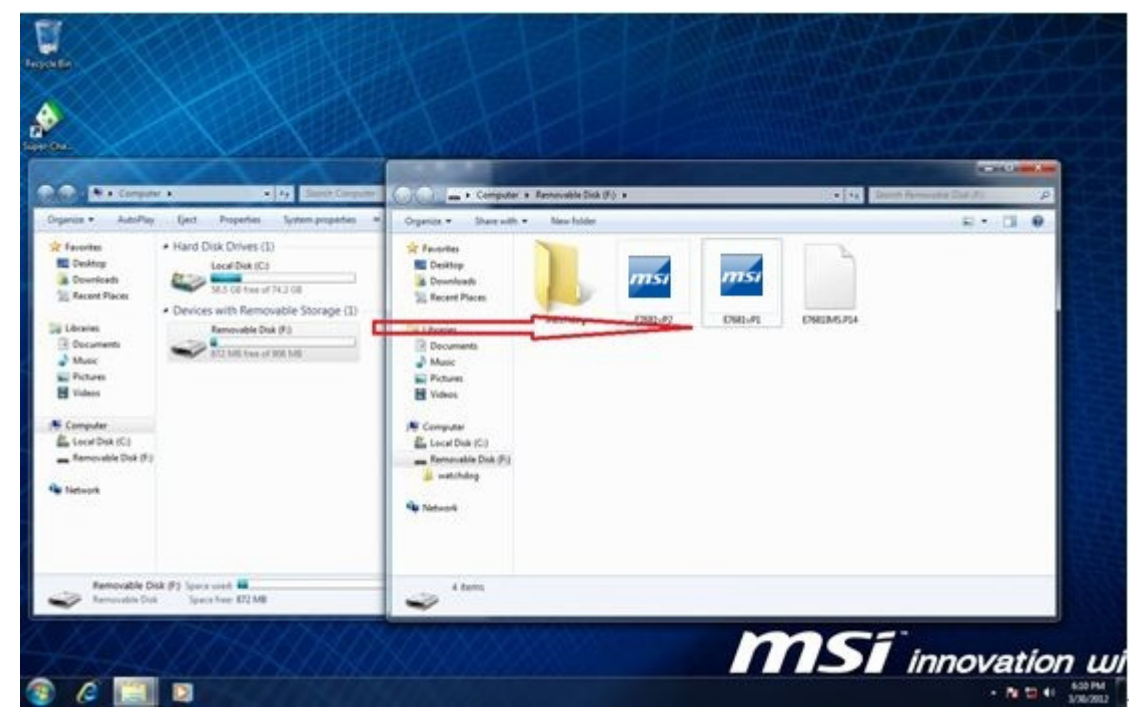

- 3. 執行更新程式。
- 4. 先關閉所有其他應用程式後,再勾選 I Agree、點按"OK"。

## 注意**:** 系統會在 **BIOS** 更新完成後重新啟動。

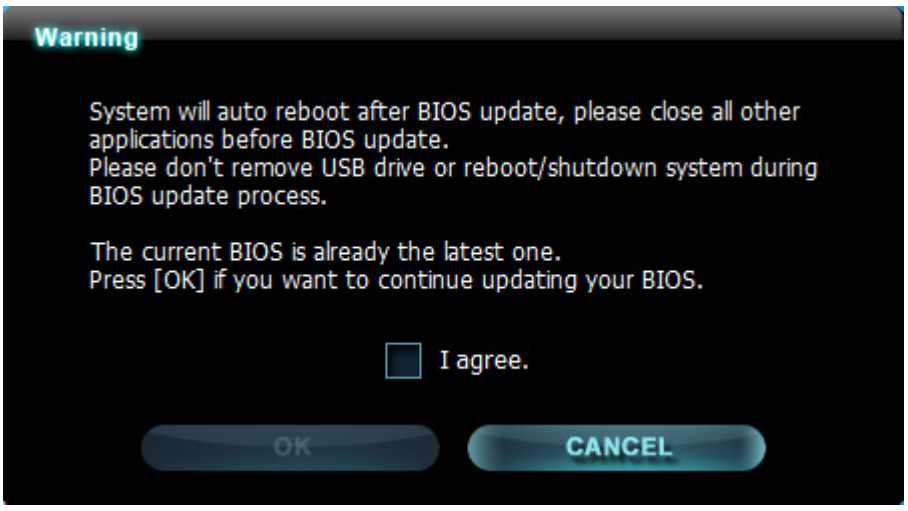

5. 按"OK"開始刷新系統 BIOS。

注意**:** 請不要在 **BIOS** 更新過程中移除 **USB** 隨身碟**!!** 

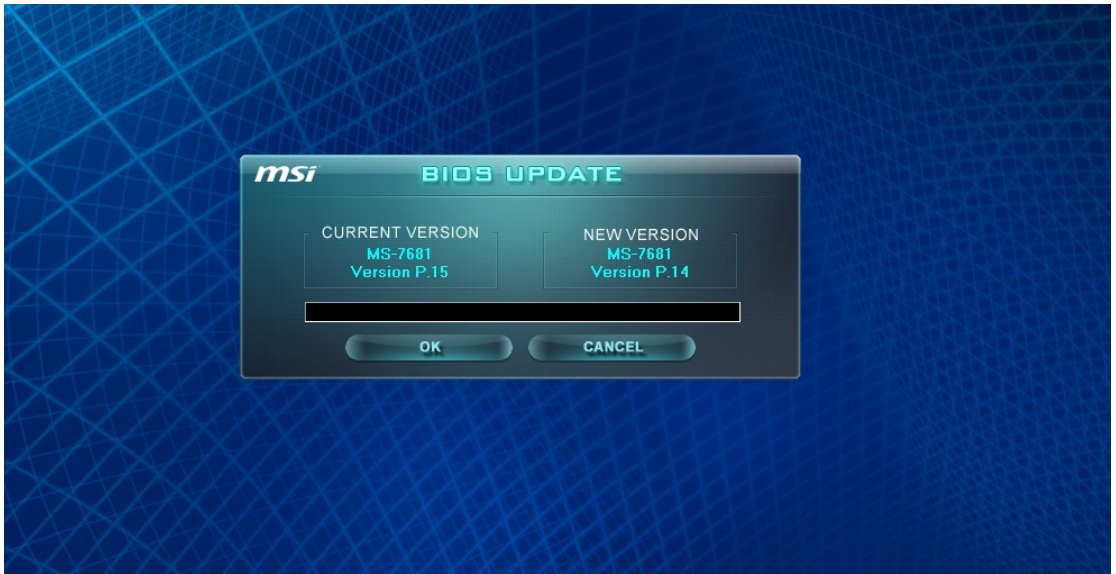

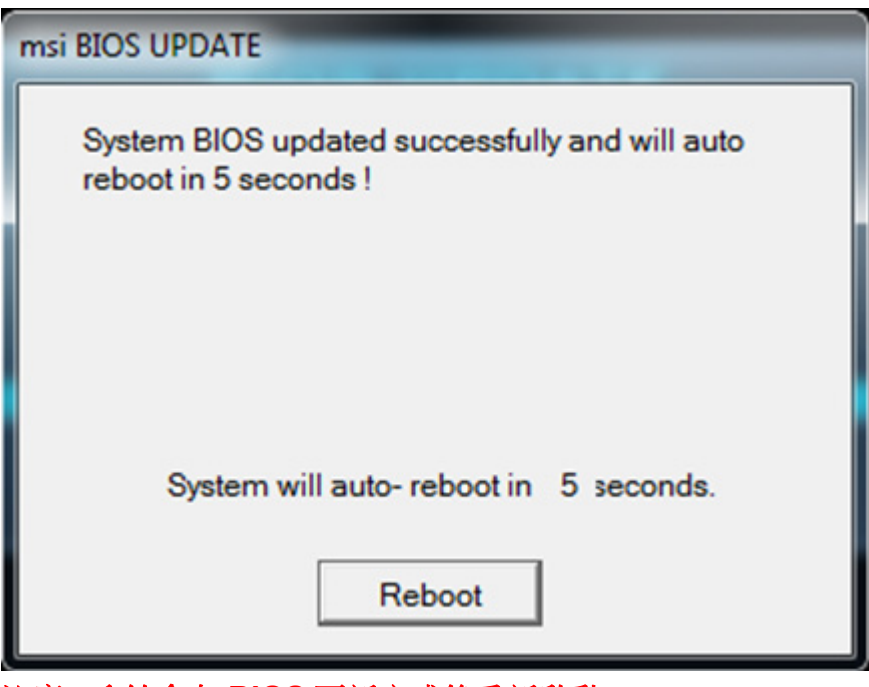

- 注意**:** 系統會在 **BIOS** 更新完成後重新啟動。
- 6. 檢查系統資訊中的 BIOS 版本,以確認是否已經更新為新版。

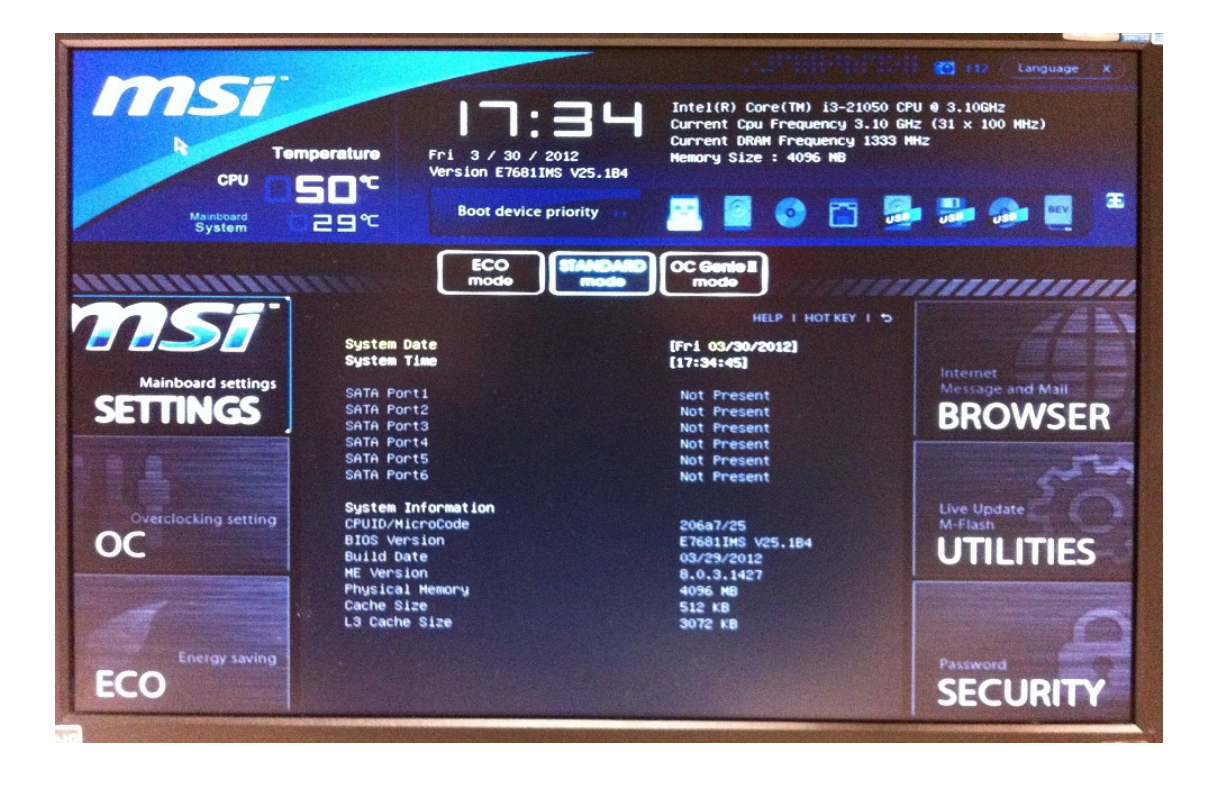

# 在 **DOS** 模式下升級 **BIOS**

## 將 **Intel ME 7** 版本的系統 **BIOS** 更新为 **Intel ME 8** 的系统 **BIOS**

- 1. 請至微星官網下載更新封包。
- 2. 將檔案解壓縮到 USB 隨身碟。

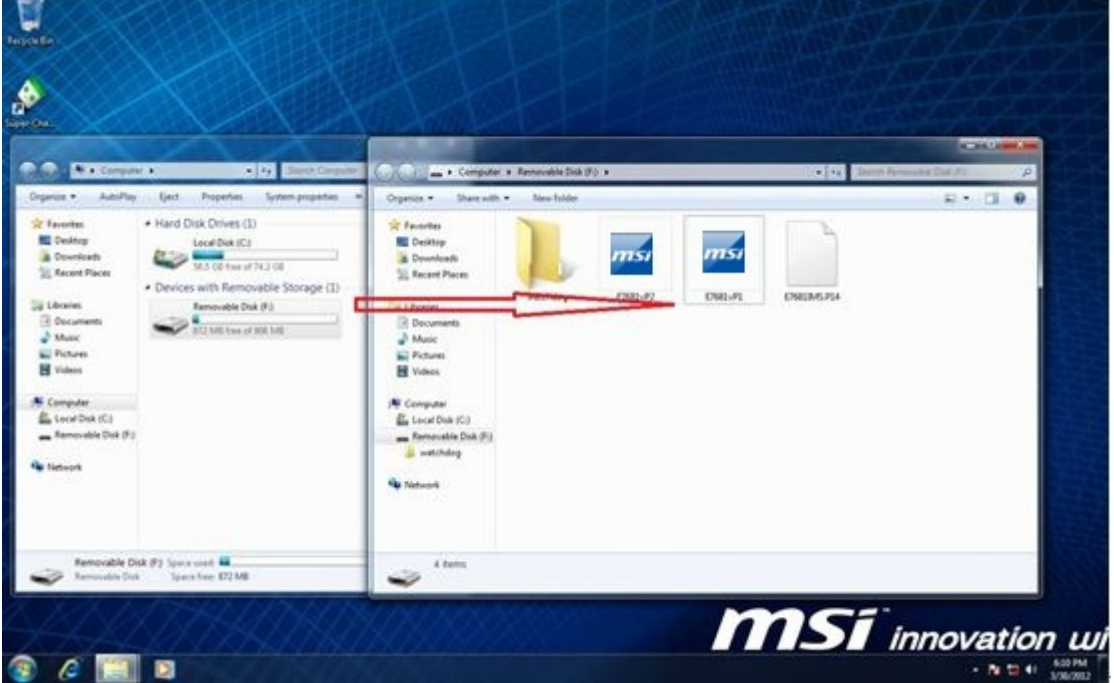

- 3. 啟動系統進入 DOS 模式,並且輸入更新封包檔名。
- 4. 按下 "Y" 繼續升級 BIOS 或按下 "N" 取消操作。
- 5. 按下"Y"之後系統將開始升級 BIOS,並在重新啟動繼續更新 Intel ME。

注意**:** 請不要在 **BIOS** 更新過程中移除 **USB** 隨身碟。

1988<br>
E7681VP1 EXE 18,711,965 83-85-12 11:46a<br>
E7681VP2 EXE 18,711,965 83-29-12 7:54p<br>
38 filo(s) 98-98-38-12 18:48a  $38$  file(s) 99,276,849 bytes  $\theta$  dir(s) 5.859.02 MB free  $C: \rightarrow 2681$ vp1  $--$  msi BIOS UPDATE -- Ver: 1.3 Checking model name... ok<br>Checking PCB version... ok<br>Checking BIOS version... ok model name : MS-7681 current version : N.70 new version : P.14 Extracting files.... ok Do you want to update your BIOS ?<br>Press (Y) to continue updating BIOS.<br>Press (N) to cancel.<br>Please don't remove USB drive or shutdown system during BIOS update process.

6. 系統會開始更新 BIOS ME 8。

## 注意**:** 請不要在 **BIOS** 更新過程中移除 **USB** 隨身碟。

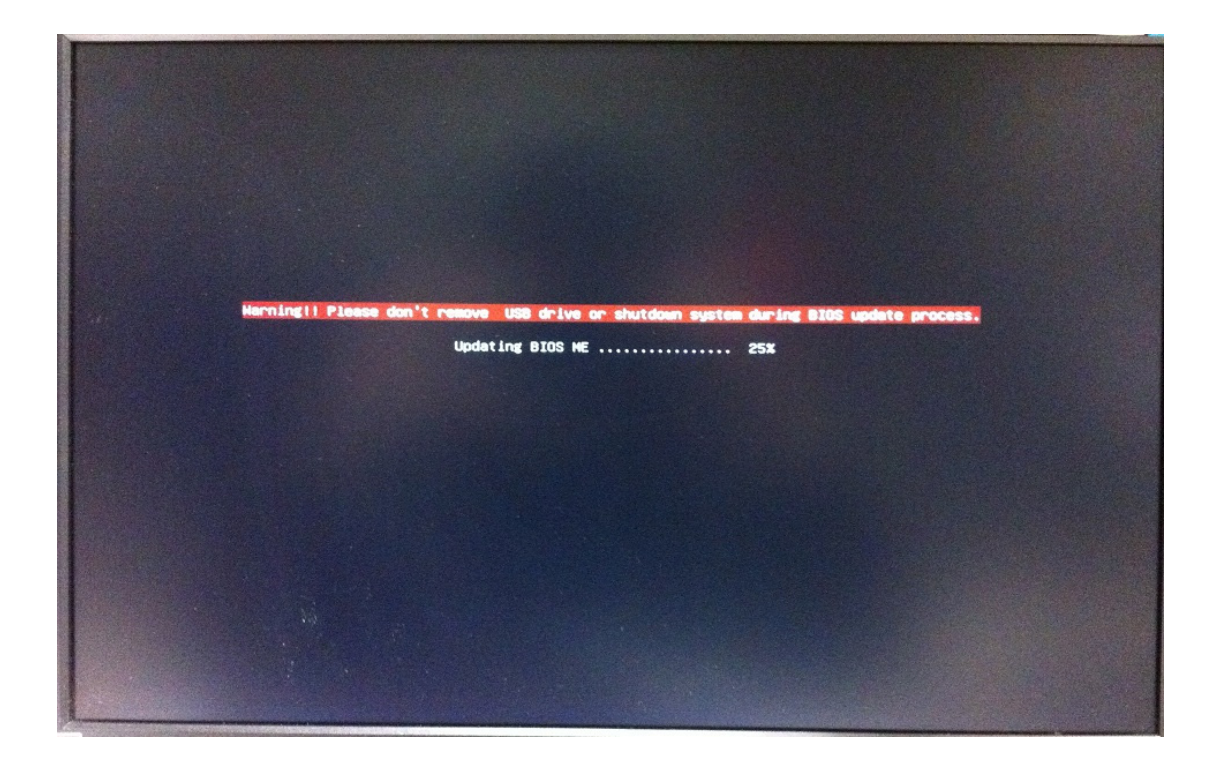

7. 成功更新 Intel ME 8 韌體後, 螢幕會顯示"BIOS Updated Successfully"資訊, 並 在 5 秒後自動重啟系統。

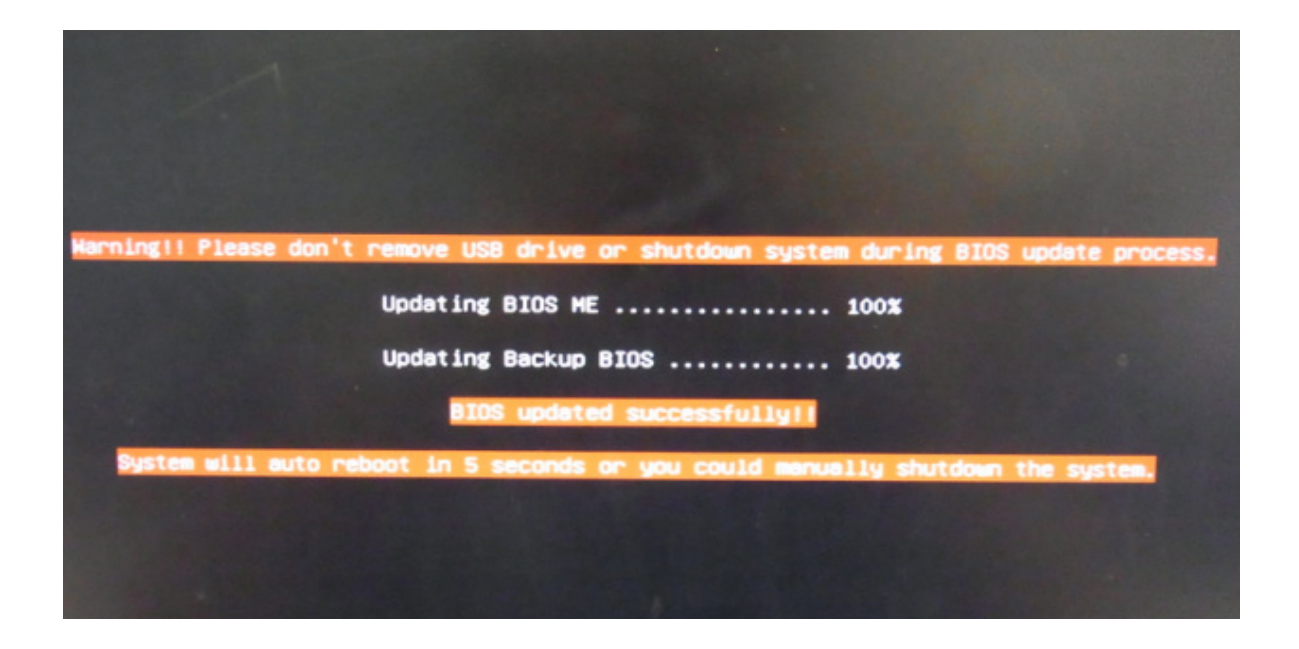

8. 檢查系統資訊中的 BIOS 版本,以確認是否已經更新為新版。

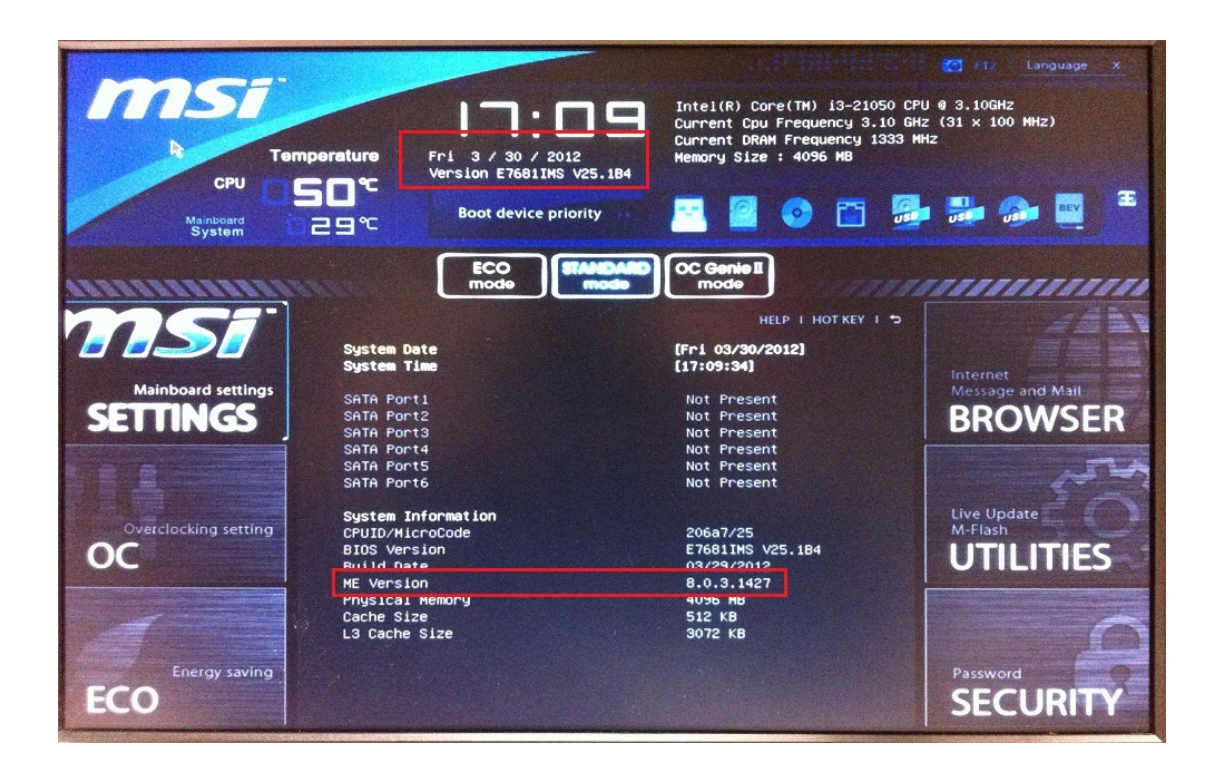

#### 安裝 **MSI** 驅動程式更新工具

9. 請依據您的作業系統從微星網站下載並安裝 MSI 驅動程式更新工具。

**MSI Driver Update-Win7.exe = Win7** 作業系統使用。

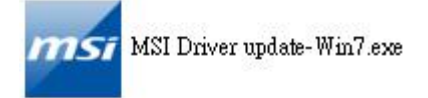

**MSI Driver Update-XP = For Windows XP** 作業系統使用。

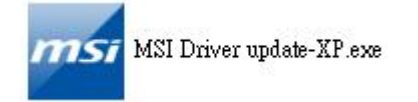

## 注意**:** 如果您在安裝 **MSI** 驅動程式更新工具後將 **CPU** 由 **Sandybridge** 更換為 **Ivybridge**,您必須再重新安裝 **MSI** 驅動程式更新工具。

A. 如果您正在使用 Sandybridge CPU,您只需要更新 Intel ME 8 驅動程式。

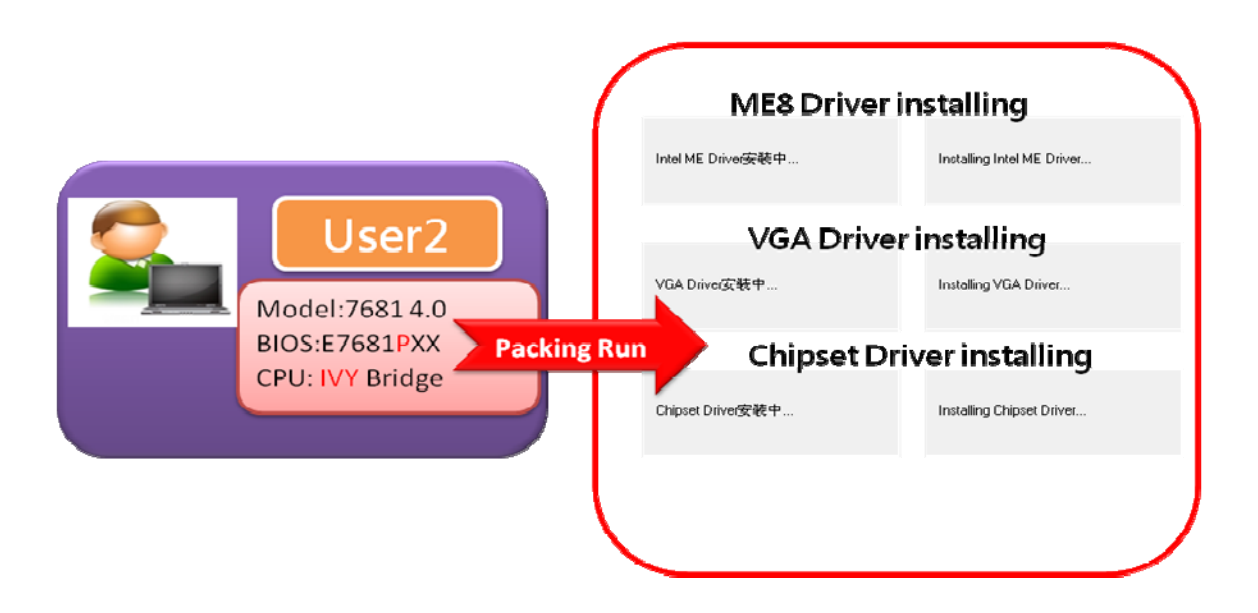

B. 如果您正在使用 Ivybridge CPU,系統將會提示您更新 Intel ME8 驅動程式/內建顯 示晶片驅動程式/ 晶片組驅動程式。

注意**:** 為確保新驅動程式正常運作,請在更新驅動程式後重新啟動您的系統。

## 不升級 **ME** 管理引擎,僅更新系統 **BIOS** 版本

1. 請至微星官網下載更新封包。

2. 將檔案解壓縮到 USB 隨身碟。

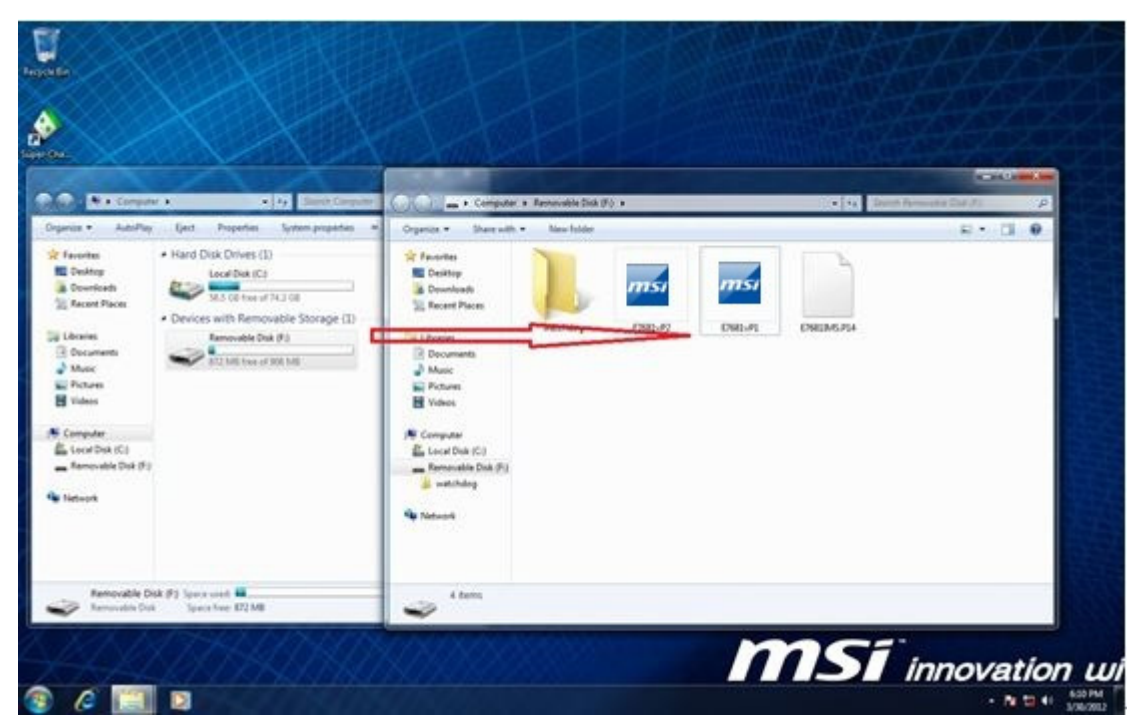

- 3. 啟動系統進入 DOS 模式,並且輸入更新封包檔名。
- 4. 按下 "Y" 繼續升級 BIOS 或按下 "N" 取消操作。

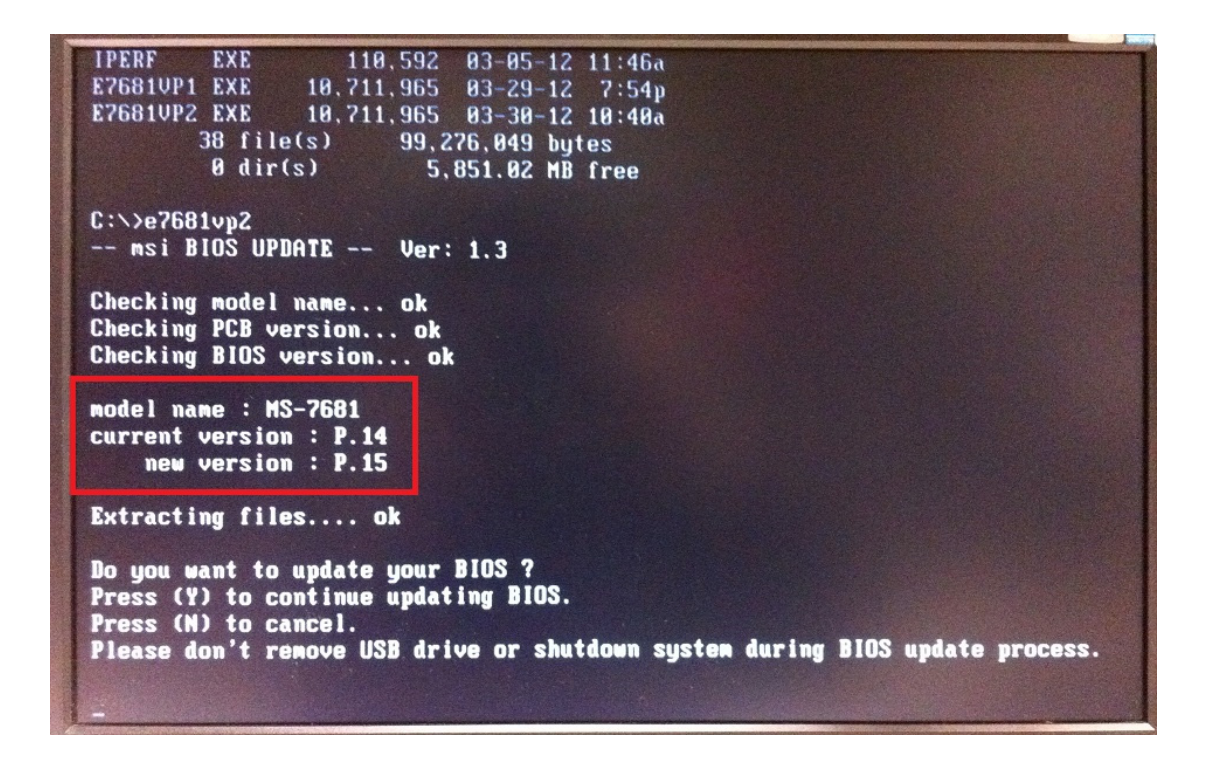

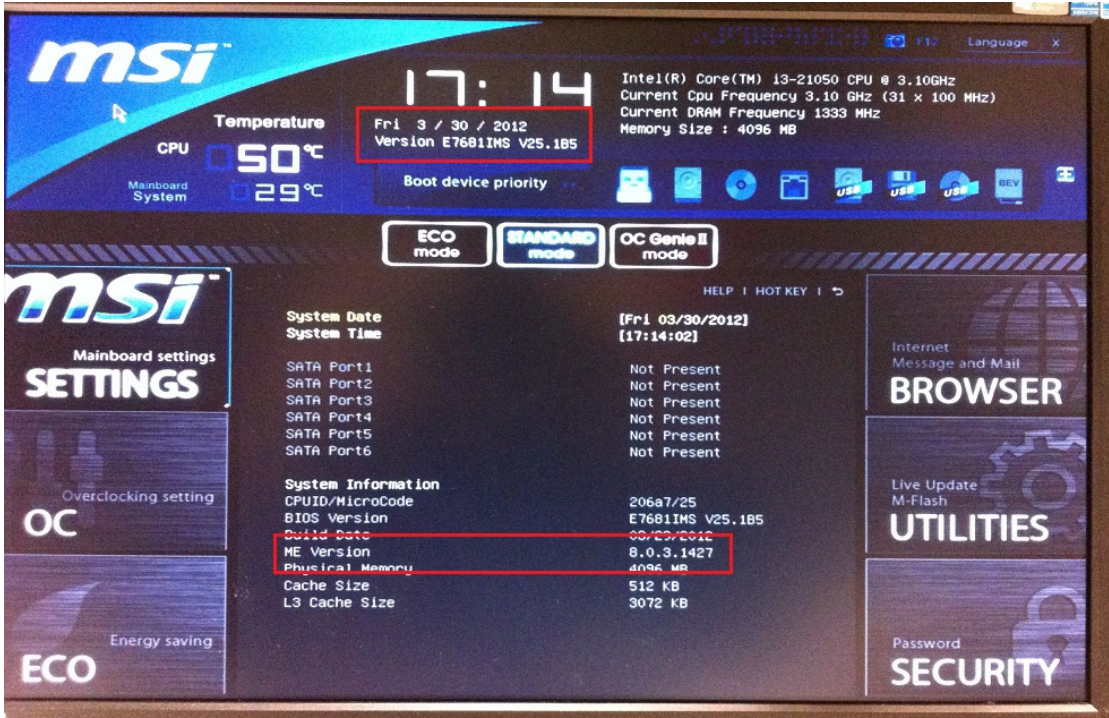

## 不升級 **ME** 管理引擎,僅重刷相同版本的系統 **BIOS**

- 1. 請至微星官網下載更新封包。
- 2. 將檔案解壓縮到 USB 隨身碟。

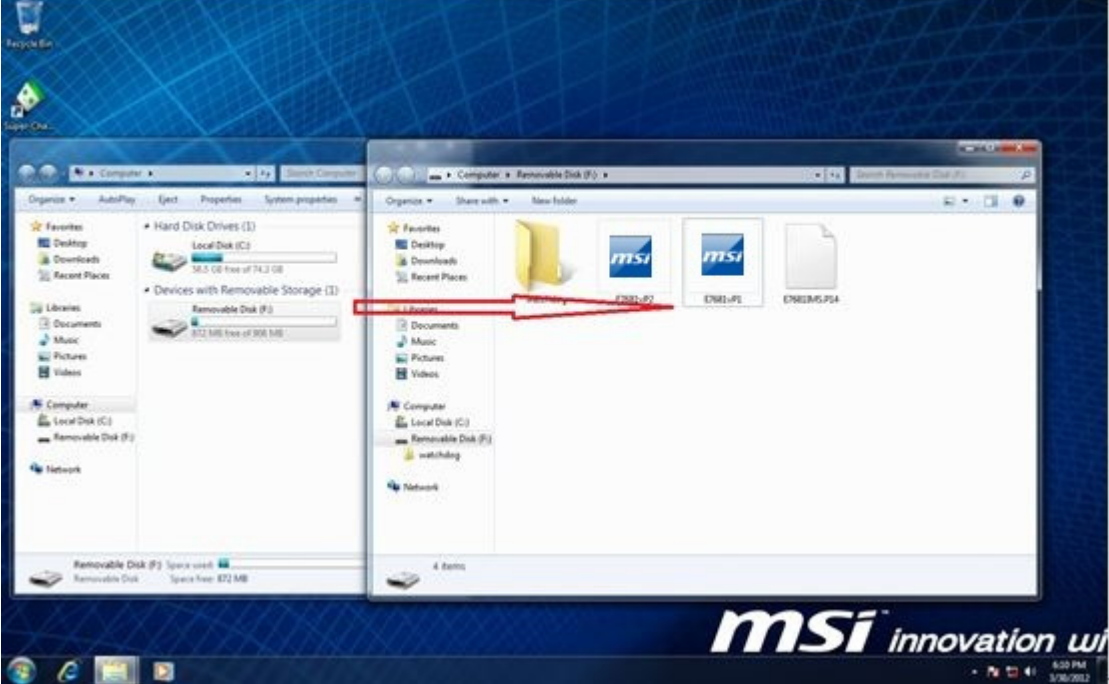

3. 啟動系統進入 DOS 模式,並且輸入更新封包檔名。

4. 按下 "Y" 繼續升級 BIOS 或按下 "N" 取消操作。

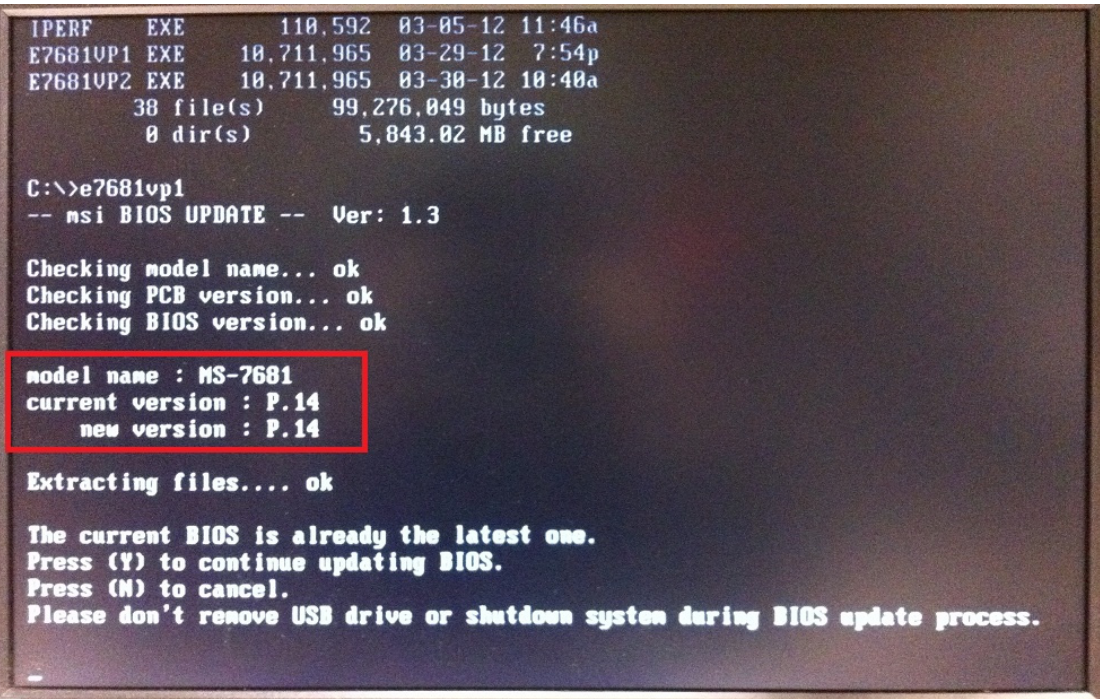

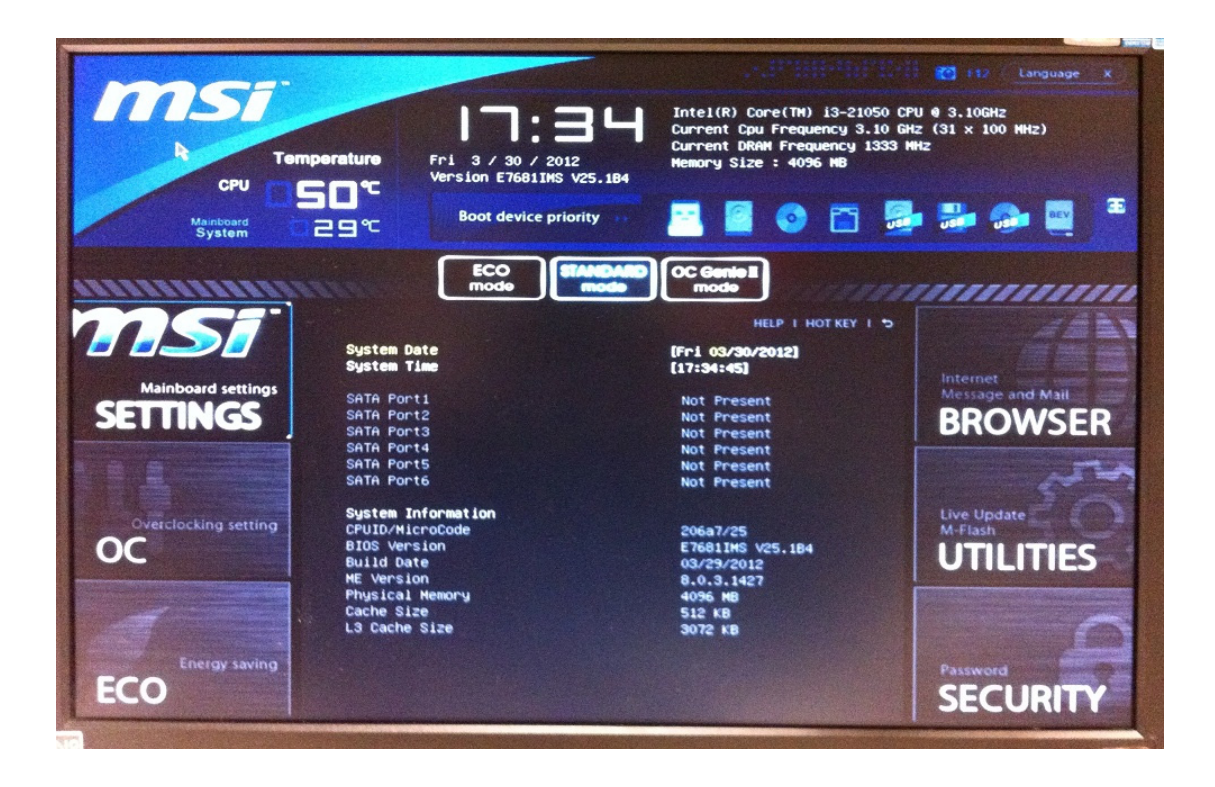

#### 不升級 **ME** 管理引擎,將系統 **BIOS** 版本刷回較舊版本

- 1. 請至微星官網下載更新封包。
- 2. 將檔案解壓縮到 USB 隨身碟。

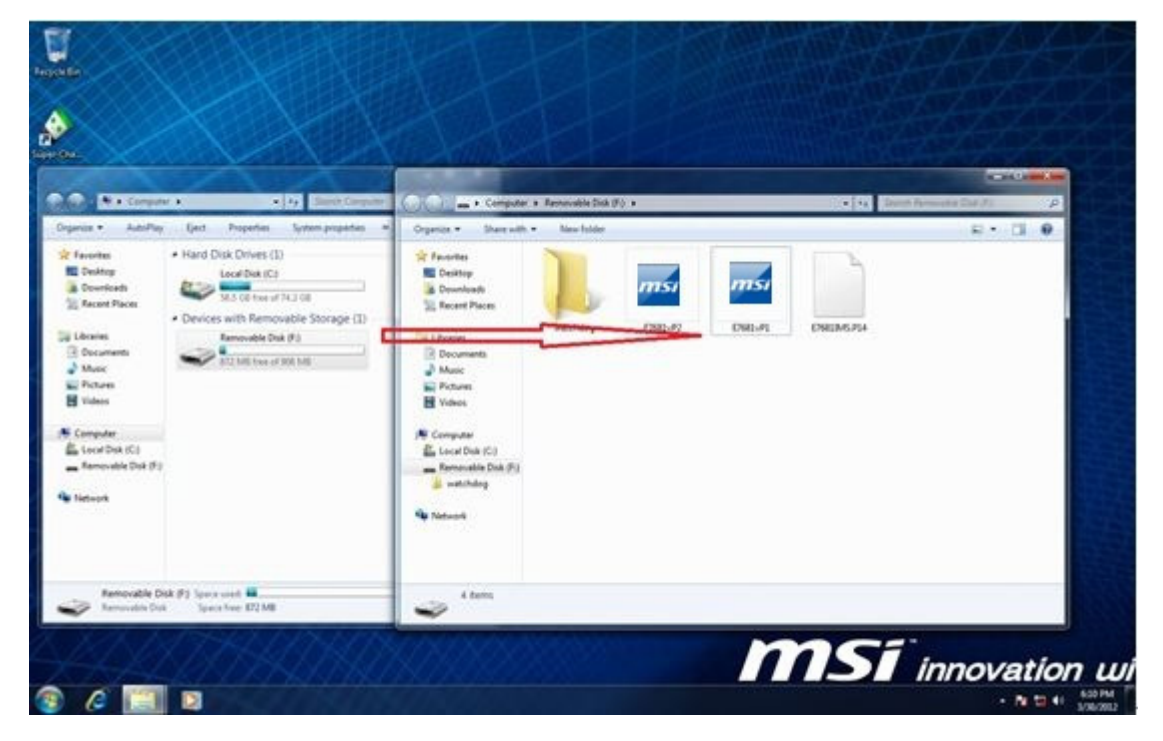

- 3. 啟動系統進入 DOS 模式,並且輸入更新封包檔名。
- 4. 按下 "Y" 繼續升級 BIOS 或按下 "N" 取消操作。

110,592 03-05-12 11:46a **TPERF EXE E7681UP1 EXE** 10, 711, 965 03-29-12 7:54p 10, 711, 965 03-30-12 10:40a **E7681UP2 EXE** 38 file(s) 99,276,049 bytes  $\theta$  dir(s) 5,843.02 MB free  $C:\rightarrow e7681$ vp1  $--$  msi BIOS UPDATE  $--$  Ver: 1.3 Checking model name... ok Checking PCB version... ok Checking BIOS version... ok model name : MS-7681 current version : P.15 new version : P.14 Extracting files.... ok The current BIOS version is newer than the download version. Press (Y) to continue updating BIOS. Press (N) to cancel.<br>Please don't remove USB drive or shutdown system during BIOS update process. ]

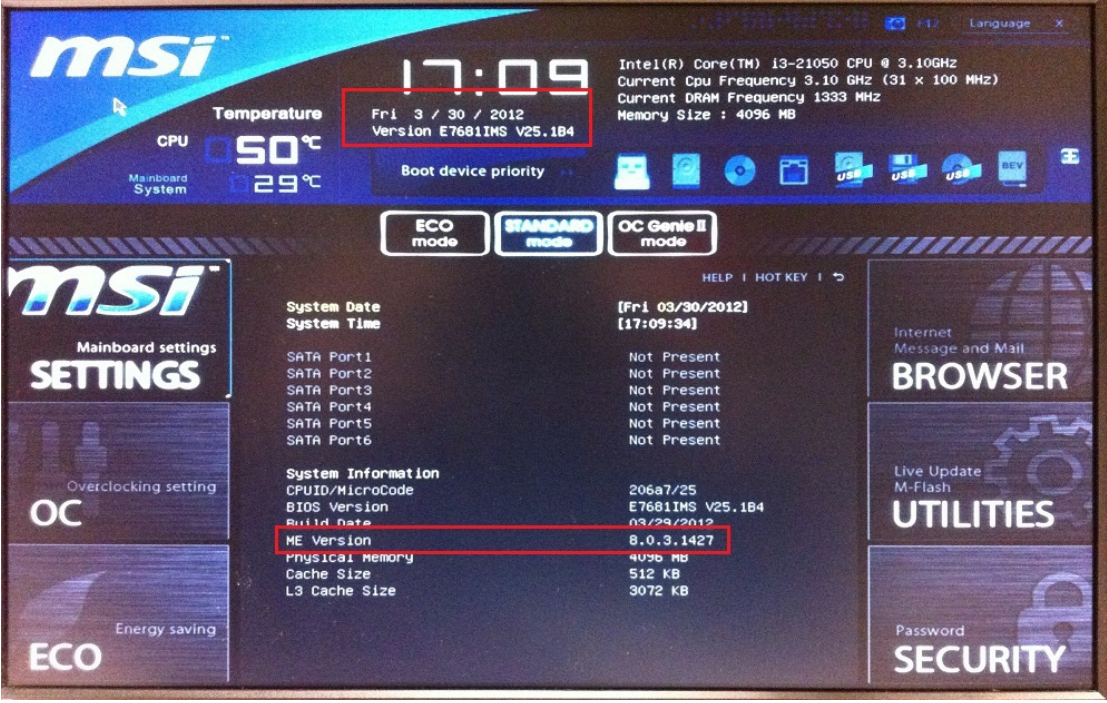